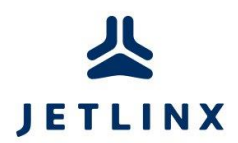

## Setting Up Your Chromebook

- 1. Connect the power cable and open the screen.
- 2. Press the Let's Go button.
- 3. You'll want to connect to the **Jet Linx NOC** network.
- 4. It will ask you to fill out some options to connect to the NOC network.
	- a. EAP method: **PEAP**
	- b. Server CA certificate: **Do not check**
	- c. Identity: Your Jet Linx username (**firstname.lastname**)
	- d. Password: Your Jet Linx password
- 5. Uncheck the check box and select **Accept and continue**.
- 6. It will then ask you to login to your Gmail account.

If you have a personal Gmail account, you are more than welcome to use it. Go ahead and sign in with your @gmail.com account and password.

If you'd rather keep things separate or if you don't have a Gmail account, you will have to make a new account for logging in to this laptop. To do this, select **more options** > **Create account**. Follow the prompts to create a new Gmail account and password.

- 7. Open the Google Play Store by clicking on the icon at the bottom of the screen.
- 8. Deselect the check boxes on the Google Play Terms of Service window and select Agree.
- 9. If prompted for the Google Play Terms of Service, deselect the Keep me up to date option and select Accept
- 10. Click into the search bar at the top of the window.
- 11. Type in "VMware Horizon" and press enter.
- 12. Click on VMware Horizon Client and select Install. It will look like this icon.
- 13. If you are prompted to Complete account setup, select Continue.
	- a. It will ask you to setup a form of payment. Choose Skip.
	- b. Horizon will begin to download.
- 14. Close the Google Play Store window.
- 15. Click on the VMware Horizon icon at the bottom of the screen.
- 16. It will ask for a few permissions, it's important that you choose Allow for these.
- 17. It will ask for Server Name or Address, enter **mypc.jetlinx.com**.
- 18. Leave the Server Description blank and click on Connect.
- 19. Enter your Jet Linx Username and password and press Connect.
- 20. Select your desktop and it will connect you to your virtual PC.

If you have any issues with the Chromebook, please submit a Helpdesk ticket by going to **helpdesk.jetlinx.com** or emailing **helpdesk@jetlinx.com**.

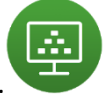

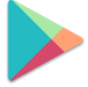